## **ISTRUZIONI PER L'ACCESSO AUTENTICATO A DARWINBOOKS**

## **ALTERNATIVO A OpenVPN**

**Dalla homepage Darwinbooks click in alto a destra su Login**

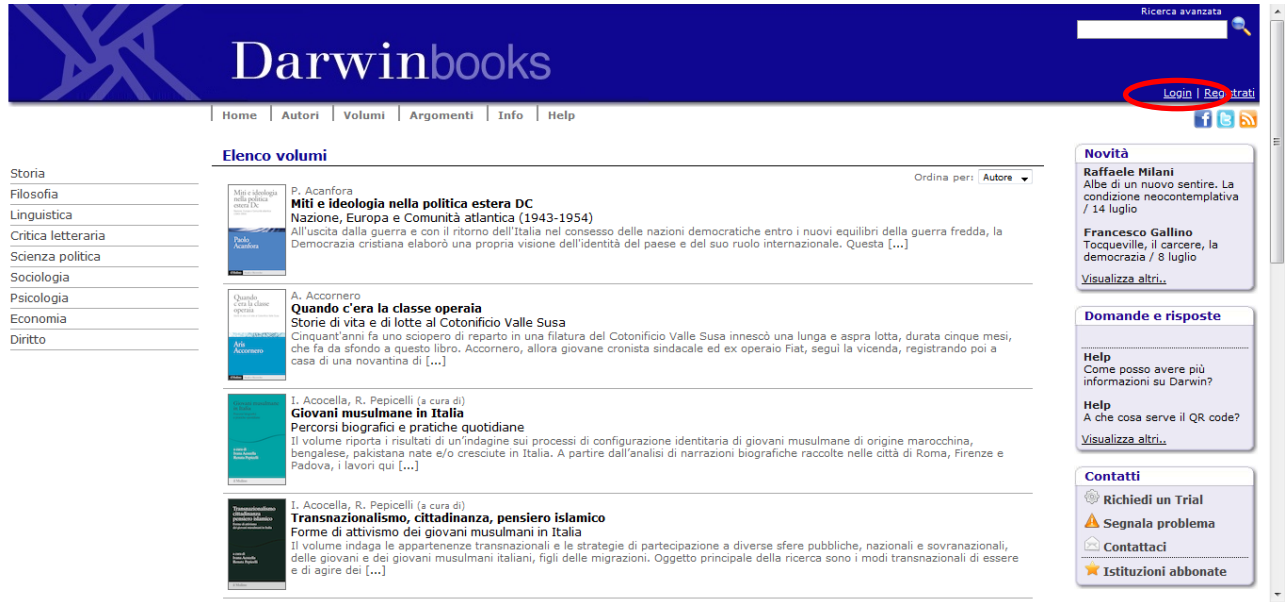

**Nella schermata successiva, click su "Accedi con IDEM"**

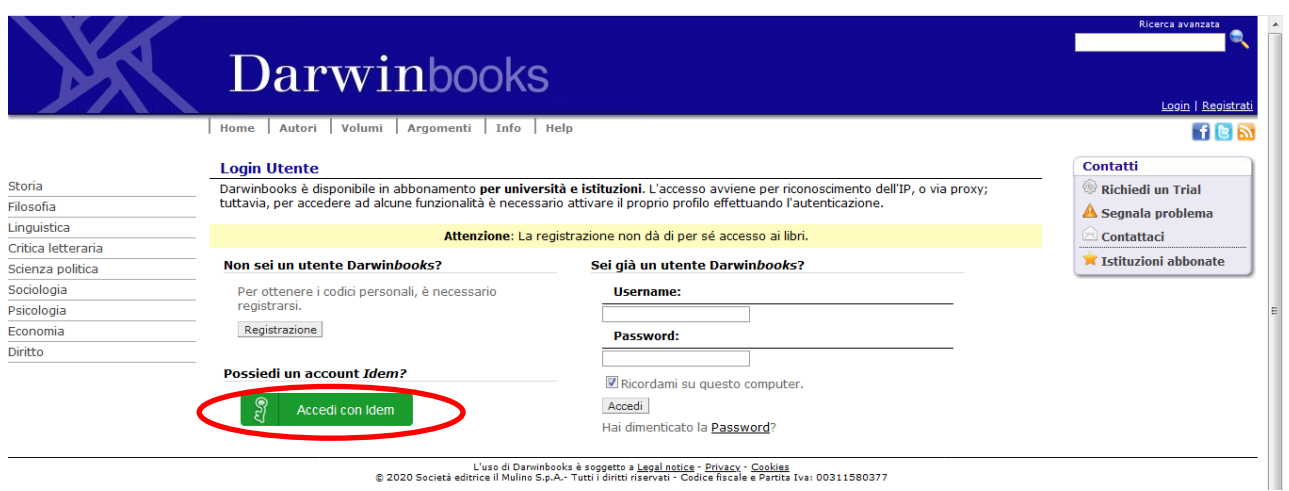

 **Nel menu a tendina selezionare Università di Ferrara (è possibile impostare la ricerca digitando una parte del nome)**

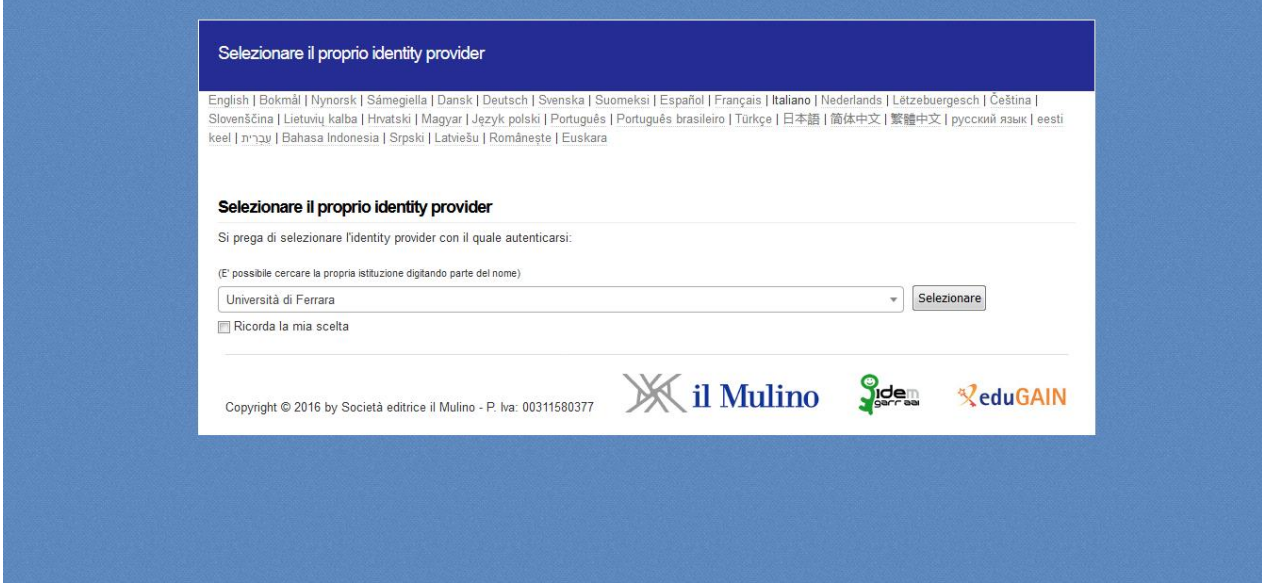

- **Dalla pagina dell'Università presentata immettere le credenziali di Ateneo**
- **Al termine dell'attività effettuare il Logout (in alto a destra).**